# Oktaを使用したSSO認証によるFirepower Management Center(FMC)アクセスの設定

## 内容

概要 前提条件 要件 使用するコンポーネント 背景説明 制限と制限 設定手順 アイデンティティプロバイダー(Okta)の設定手順 FMCの設定手順 確認

### 概要

このドキュメントでは、管理アクセスにシングルサインオン(SSO)を使用して認証するように Firepower Management Center(FMC)を設定する方法について説明します。

## 前提条件

#### 要件

次の項目に関する知識があることが推奨されます。

- シングルサインオンとSAMLの基礎知識
- アイデンティティプロバイダー(iDP)の設定について

#### 使用するコンポーネント

このドキュメントの情報は、次のソフトウェアのバージョンに基づいています。

- Cisco Firepower Management Center(FMC)バージョン6.7.0
- IDプロバイダーとしてokta

注:このドキュメントの情報は、特定のラボ環境のデバイスから作成されたものです。この ドキュメントで使用するすべてのデバイスは、初期(デフォルト)設定の状態から起動して います。ネットワークが稼働中の場合は、設定変更による潜在的な影響について理解してお いてください。

### 背景説明

シングルサインオン(SSO)は、IDおよびアクセス管理(IAM)のプロパティで、1つのクレデンシャ ル(ユーザ名とパスワード)を使用して1回だけログインするだけで、複数のアプリケーションや Webサイトで安全に認証できます。 SSOを使用すると、ユーザがアクセスしようとしているアプ リケーションまたはWebサイトは、信頼できるサードパーティに依存して、ユーザが自分が言っ ているユーザであることを確認します。

SAML(Security Assertion Markup Language)は、セキュリティドメイン間で認証および許可デー タを交換するためのXMLベースのフレームワークです。ユーザ、サービスプロバイダー(SP)、ア イデンティティプロバイダー(IdP)の間に信頼の輪が作成され、ユーザは複数のサービスに対して 一度にサインインできます

サービスプロバイダー(SP)は、アイデンティティプロバイダー(iDP)によって発行された認証アサ ーションを受信して受け入れるエンティティです。 名前に記載されているように、サービスプロ バイダーはサービスを提供し、アイデンティティプロバイダーはユーザのアイデンティティを提 供します(認証)。

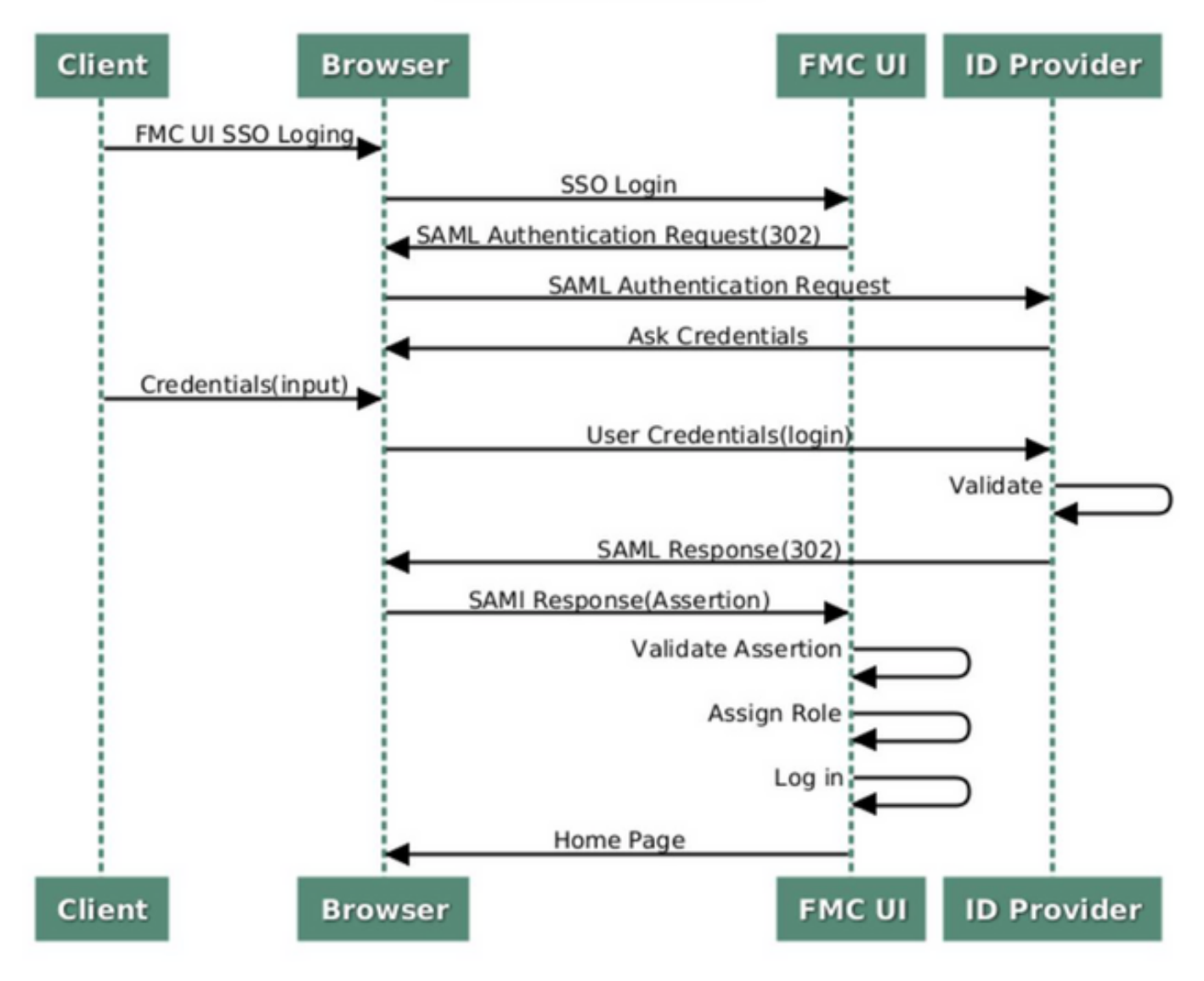

#### **SSO SAML Workflow**

次のiDPがサポートされ、認証がテストされています。

- 岡田
- OneLogin
- PingID

• Azure AD

• その他 (SAML 2.0に準拠するiDP )

注:新しいライセンス要件はありません。この機能は、ライセンス供与モードと評価モード で動作します。

#### 制限と制限

FMCアクセスのSSO認証に関する既知の制限と制限は次のとおりです。

- SSOはグローバルドメインに対してのみ設定できます
- HAペアのFMCでは個別の設定が必要
- ローカル/AD管理者のみがFMCでSSOを設定できます(SSO管理者ユーザはFMCでSSO設定 を設定/更新できません)。

### 設定手順

#### アイデンティティプロバイダー(Okta)の設定手順

ステップ1:Oktaポータルにログインします。次の図に示すように、[Applications] > [Applications]に移動します。

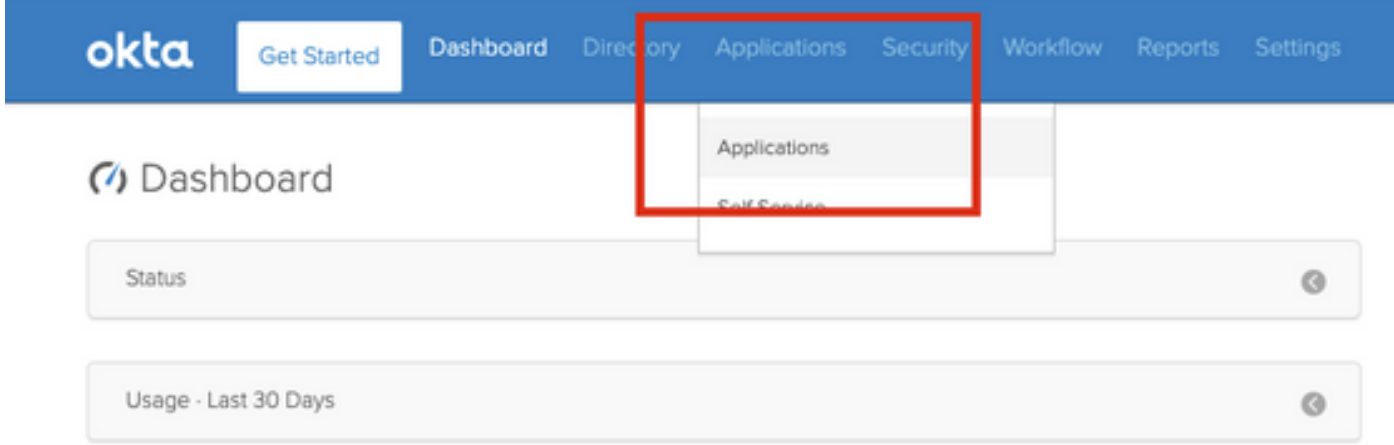

ステップ2:次の図に示すように、[AddApplication]をクリックします。

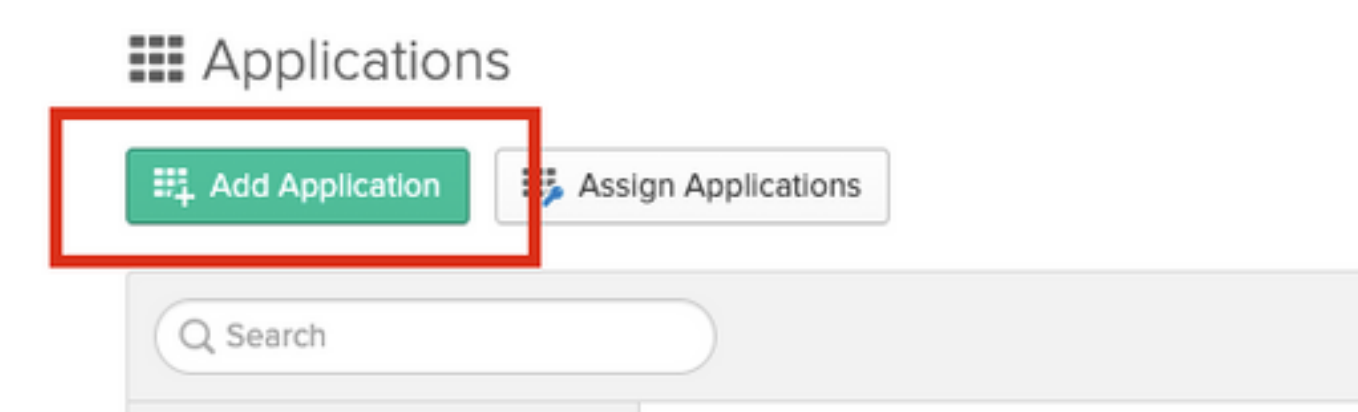

ステップ3:次の図に示すように、[Create NewApp]をクリックします。

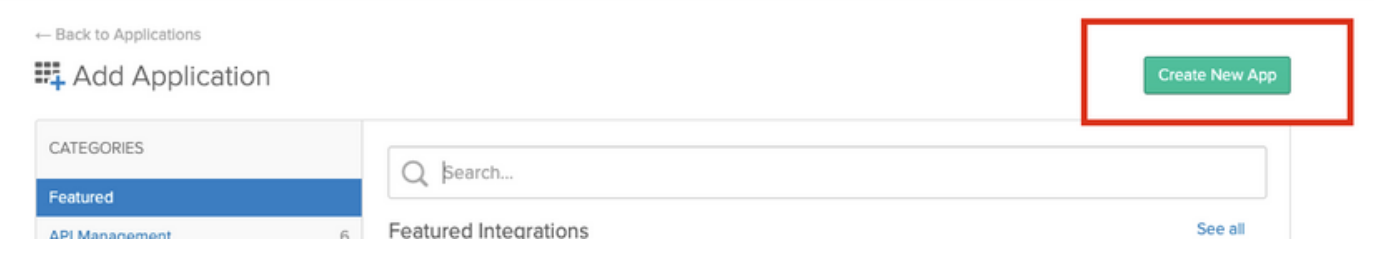

ステップ4:[Platform]を[Web]として選択します。Sign OnメソッドをSAML 2.0と選択します。次 の図に示すように[Create]をクリックします。

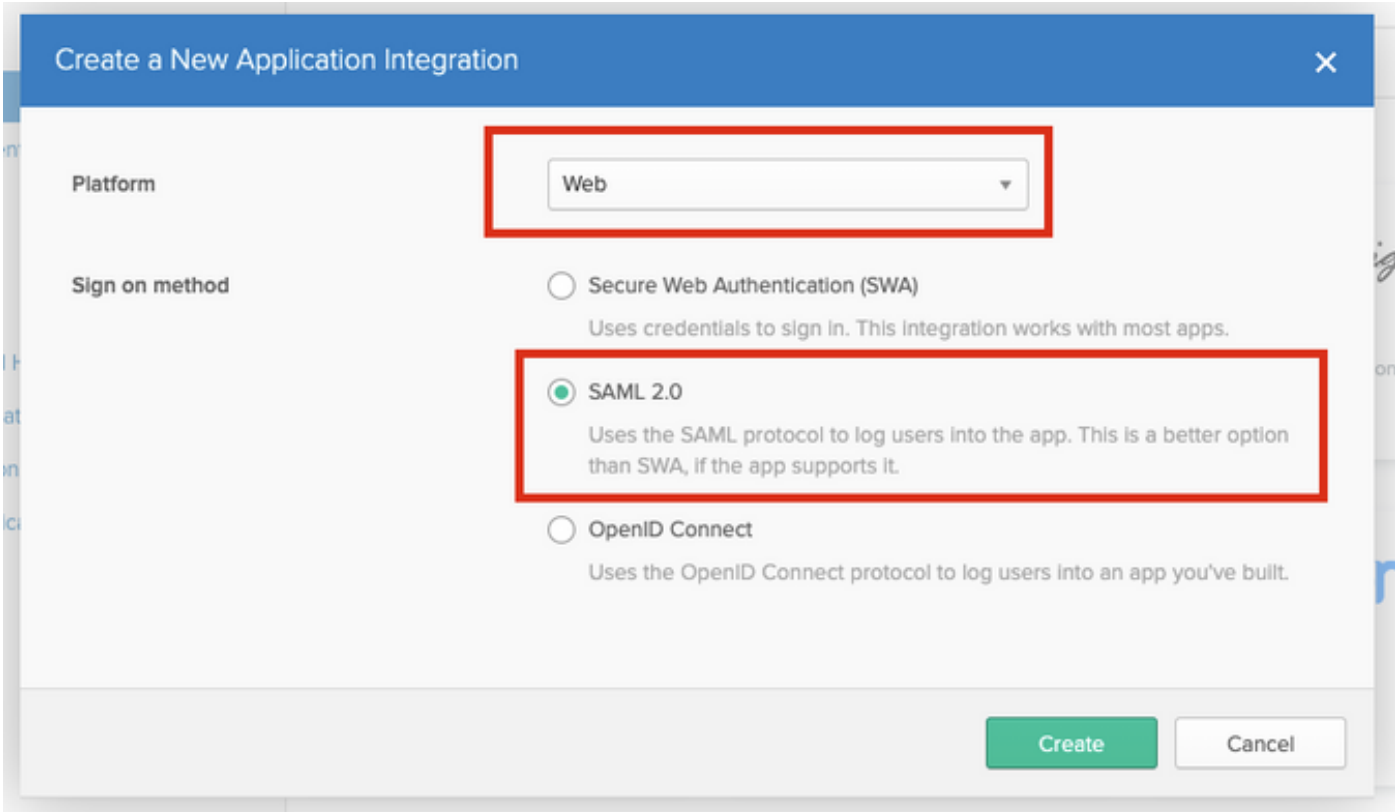

ステップ5:次の図に示すように、[App name]、[App logo](オプション)を指定し、[Next]をクリッ クします。

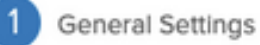

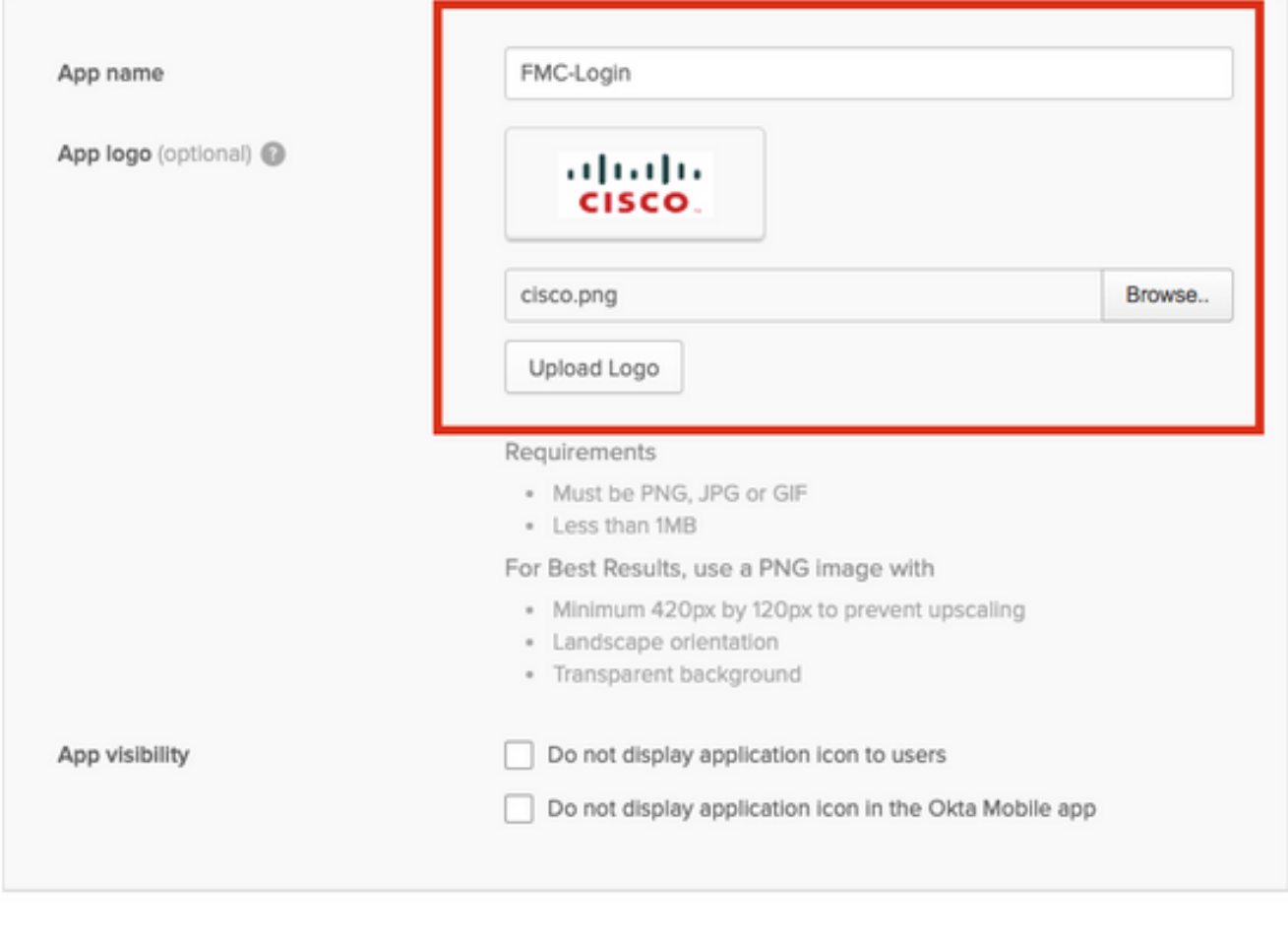

Cancel

Next

#### ステップ6:[SAML Settings]を入力します。

シングルサインオンURL:https://<fmc URL>/saml/acs

### 対象者URI (SPエンティティID): https://<fmc URL>/saml/metadata

既定のリレー状態:/ui/login

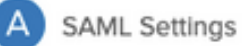

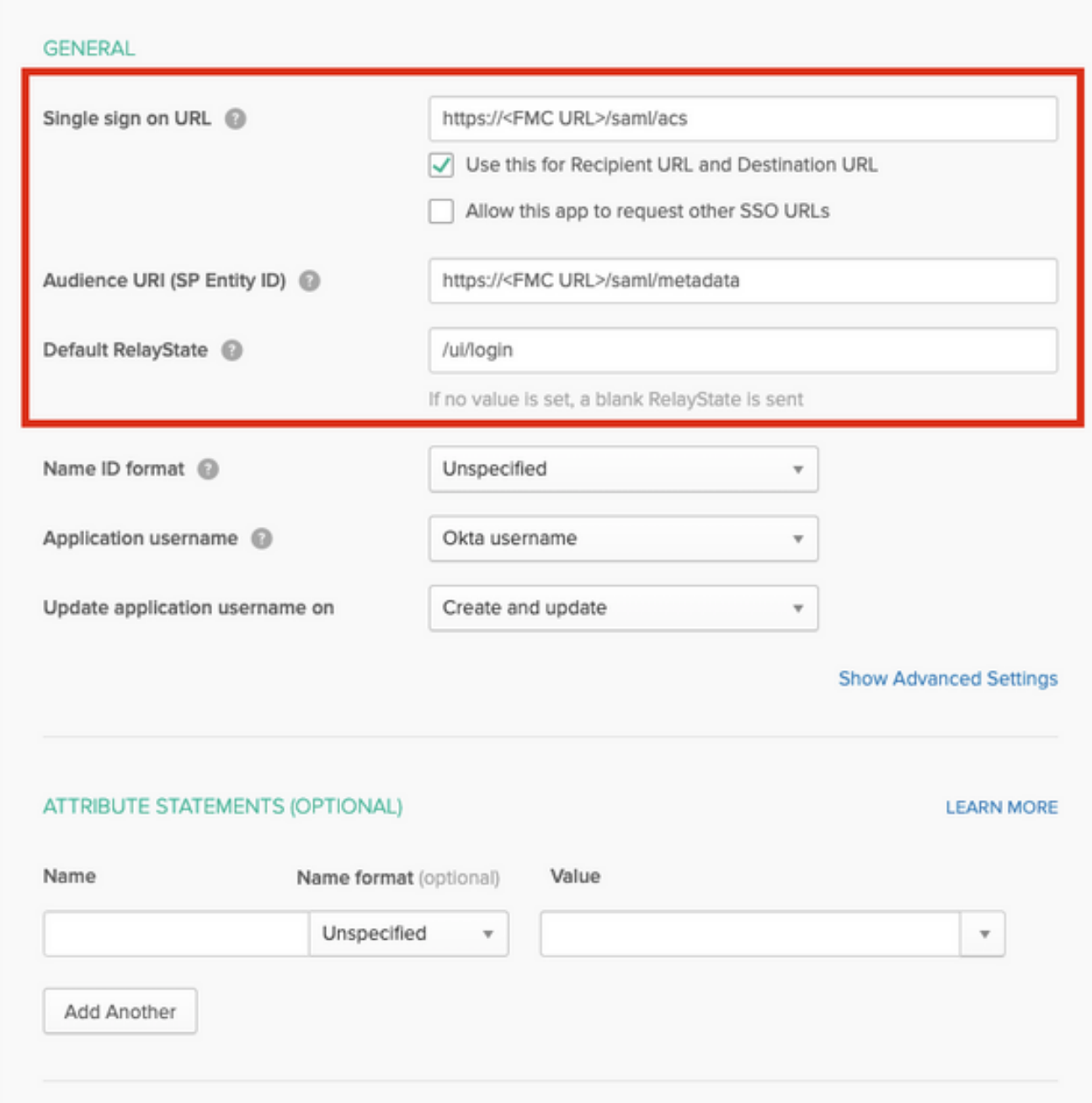

ステップ7:次の図に示すように、[Applications] > [Applications]に戻ります。

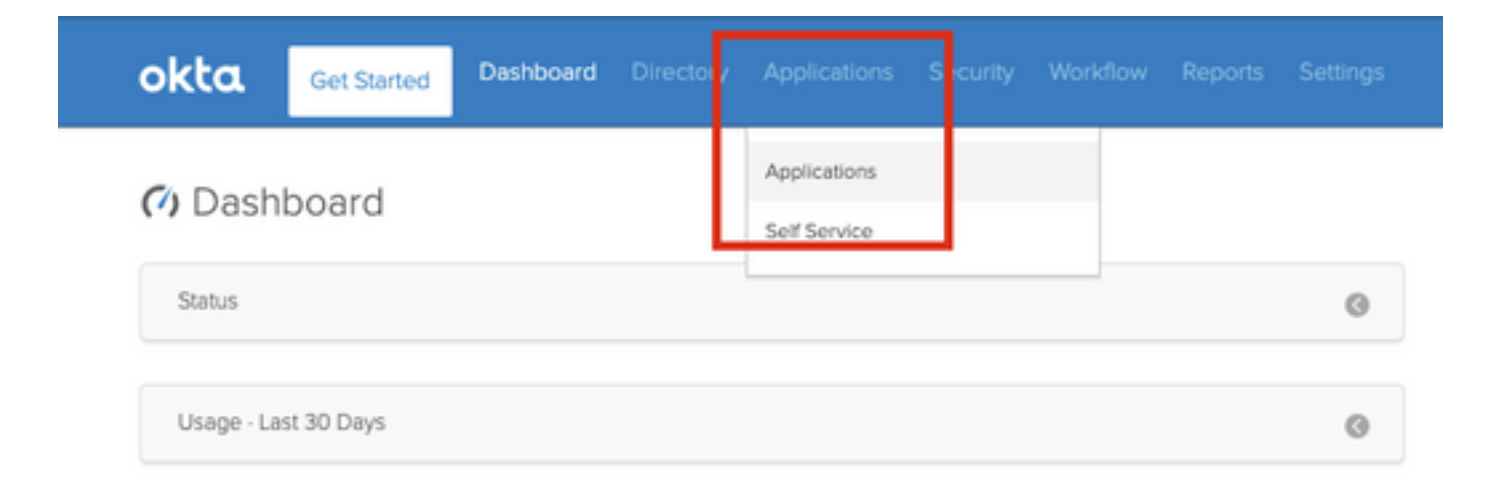

ステップ8:作成されたアプリ名をクリックします。

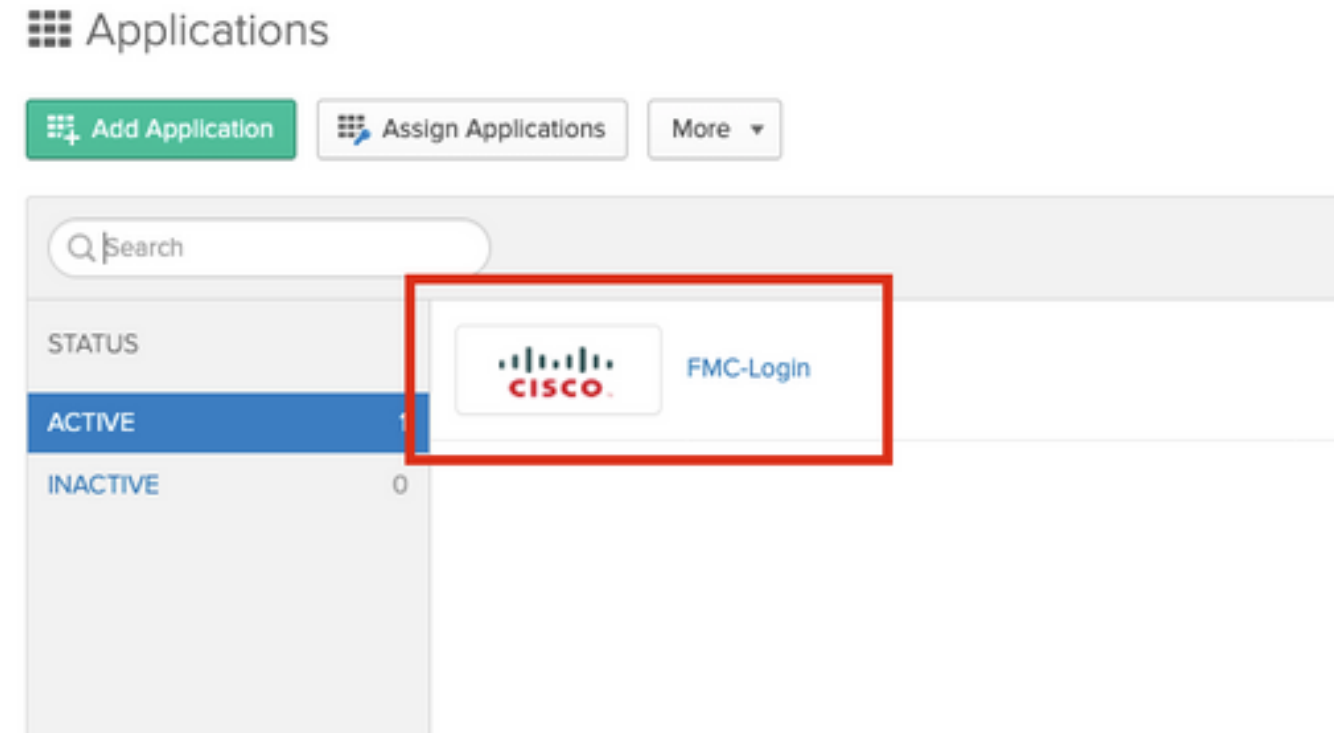

ステップ9:「割当」にナビゲートします。[割り当て]をクリックします。

作成したアプリ名に個々のユーザーまたはグループを割り当てることができます。

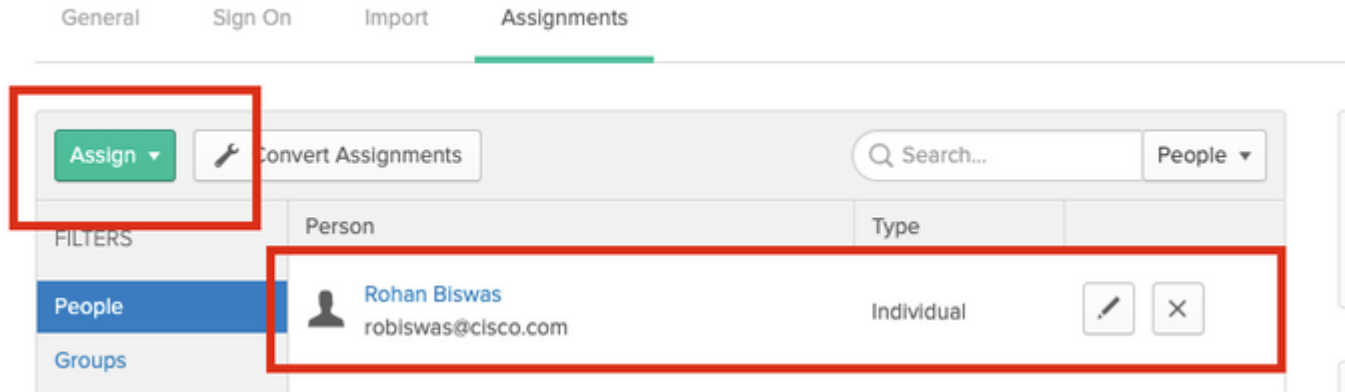

#### ステップ10:[サインオン]に移動します。「設定手順の表示」をクリックします。「アイデンティ ティプロバイダ」メタデータをクリックすると、iDPのメタデータが表示されます。

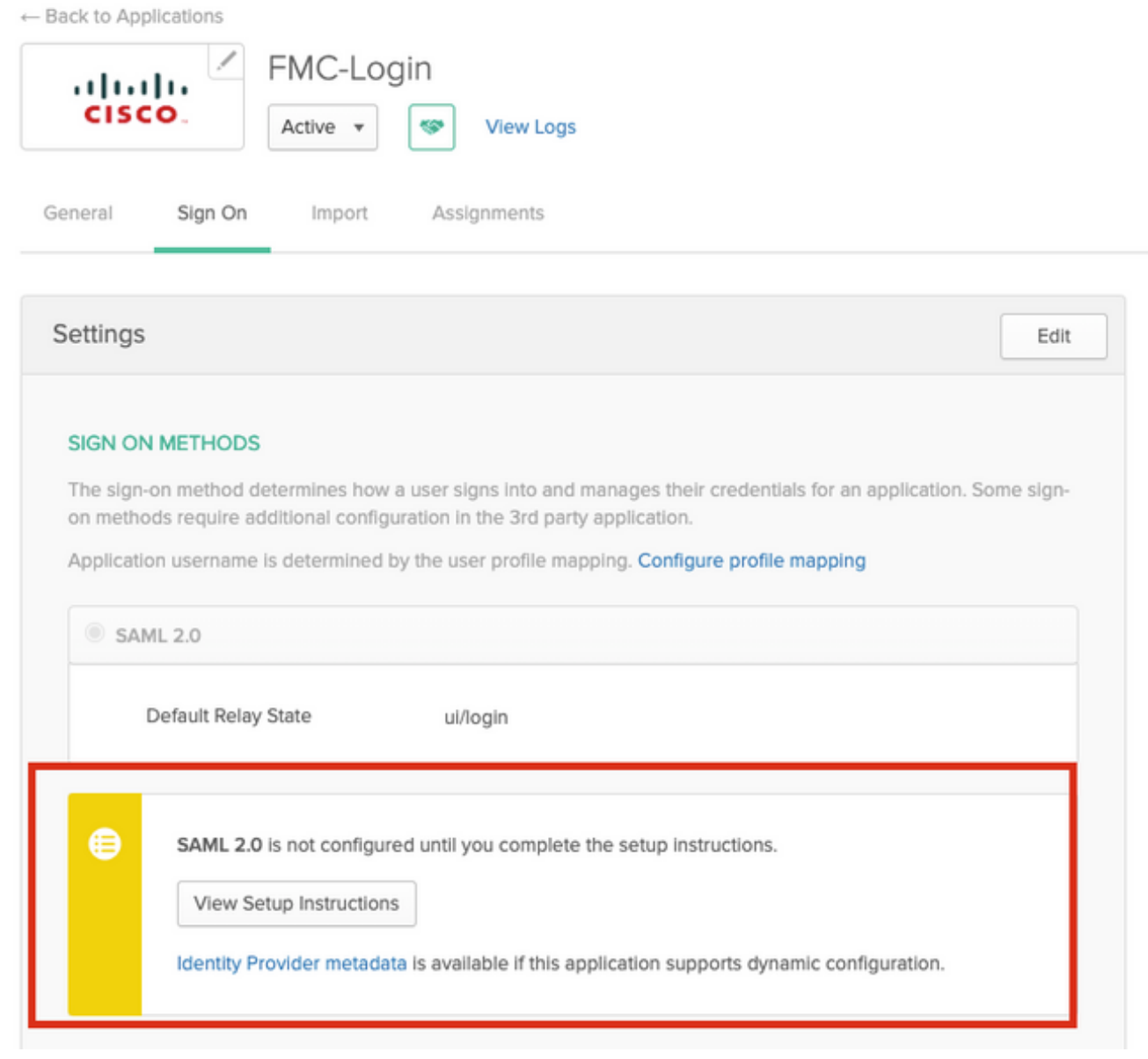

FMCで使用する.xmlファイルとしてファイルを保存します。

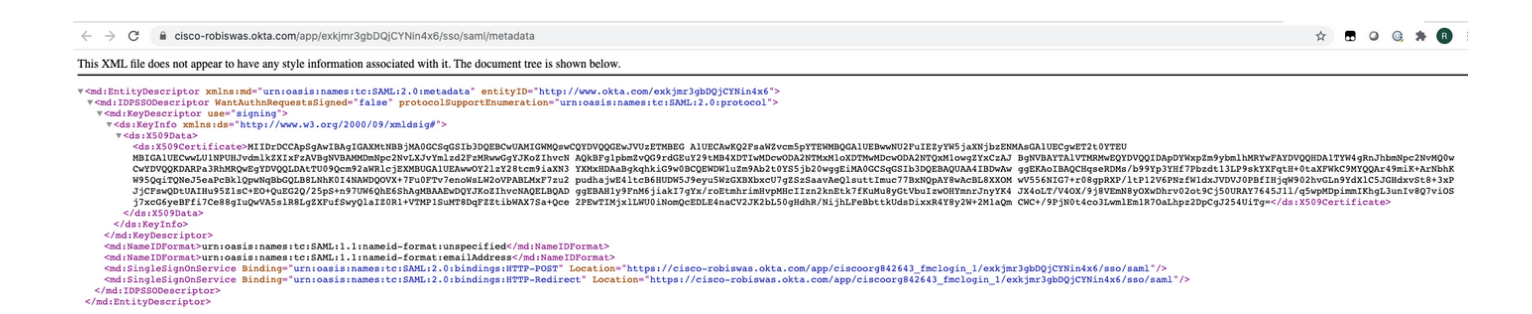

### FMCの設定手順

ステップ1:管理者権限でFMCにログインします。[System] > [Users]に移動します。

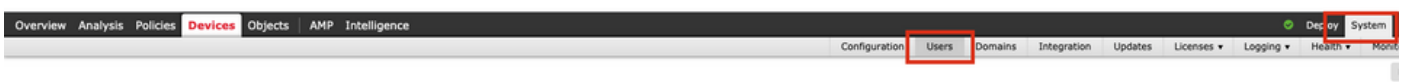

ステップ2:次の図に示すように、[Single Sign-On]をクリックします。

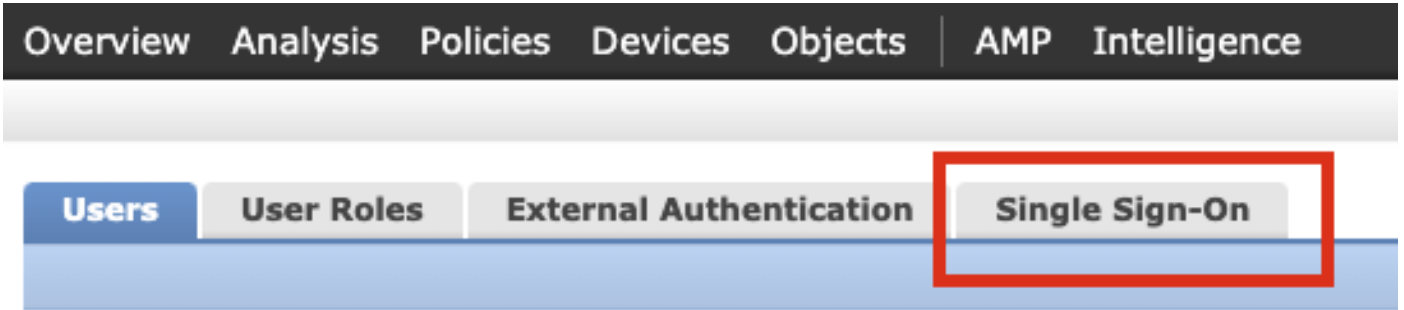

ステップ3:シングルサインオプションを有効にする (デフォルトでは無効)。

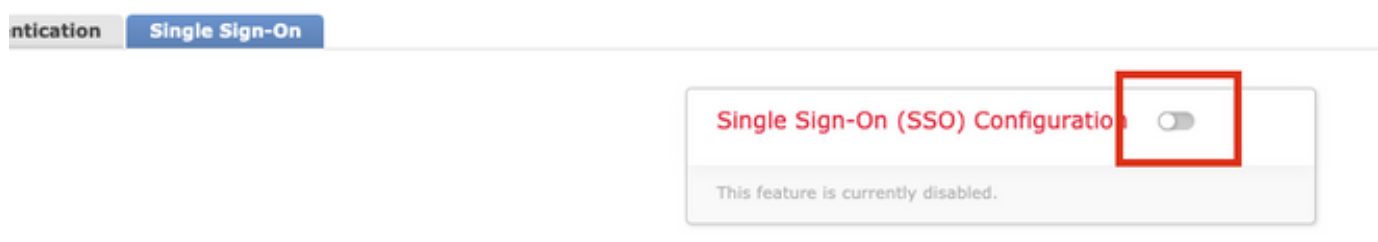

ステップ4:[Configure SSO]をクリックし、FMCのSSO設定を開始します。

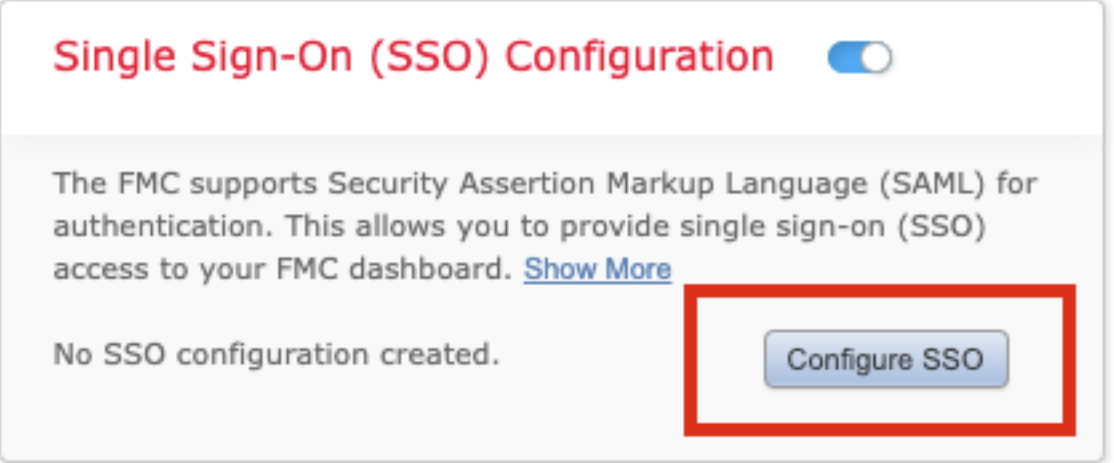

ステップ5:[FMC SAML Provider]を選択します。[next] をクリックします。

このデモンストレーションの目的はお田です。

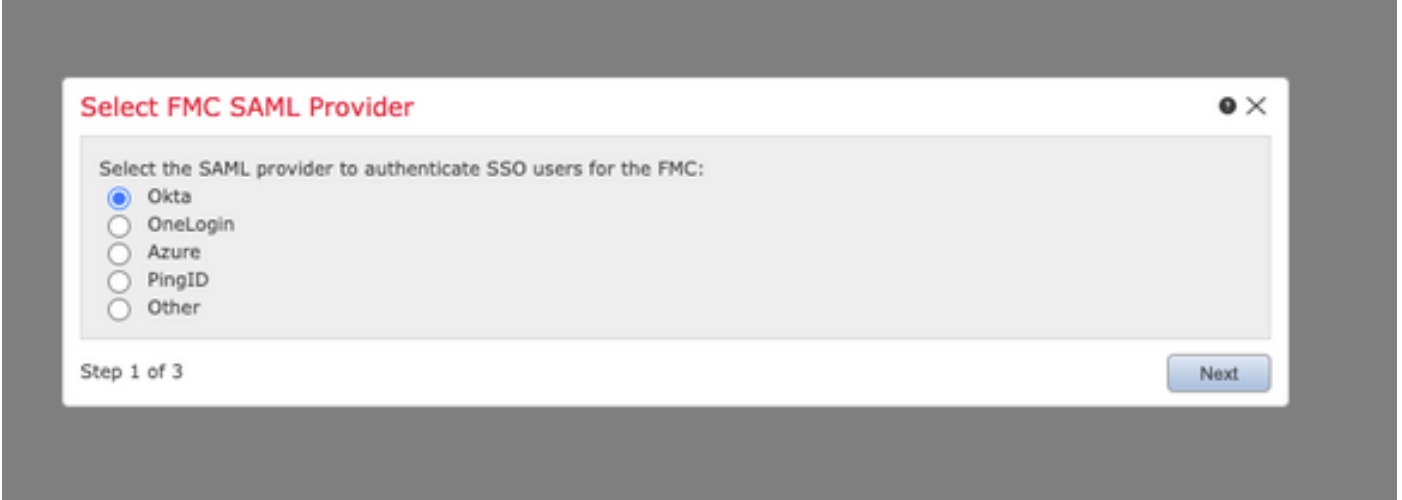

ステップ6:[Manual Configuration]を選択し、iDPデータを手動で入力できます。[次へ]**をクリ**ック します。

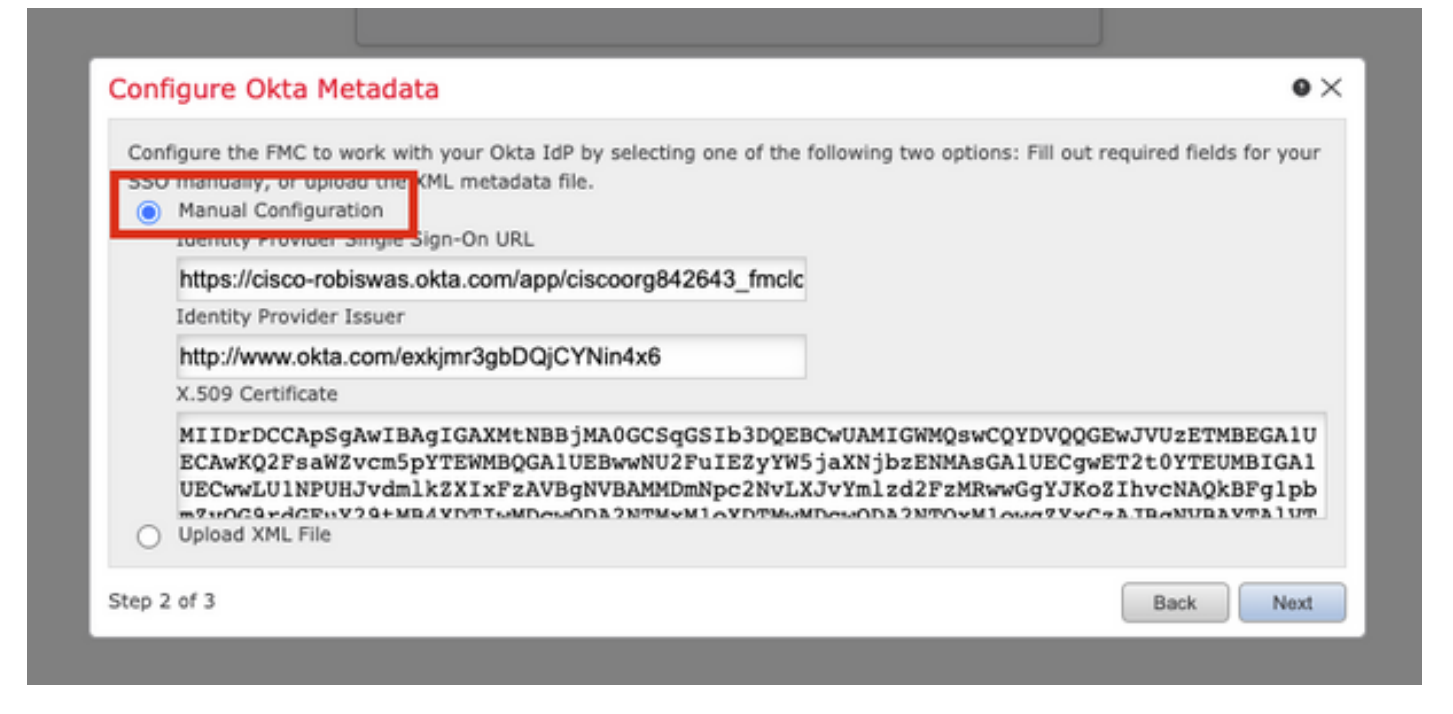

「XMLファイルのアップロード」を選択し、Okta構成のステップ10で取得したXMLファイルをア ップロードすることもできます。

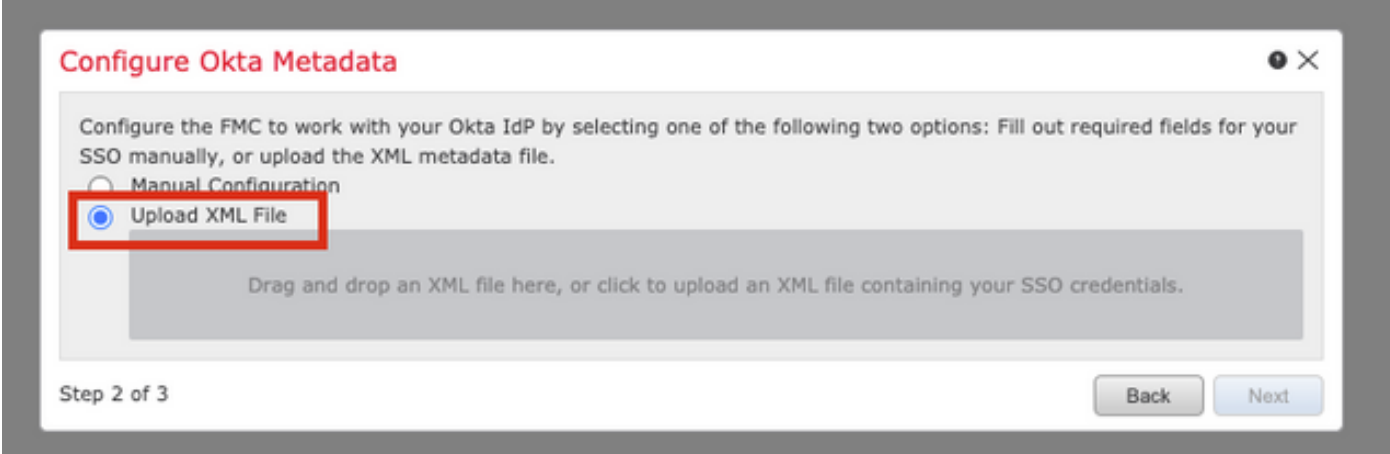

ファイルがアップロードされると、FMCにメタデータが表示されます。次の図に示すように [Next]をクリックします。

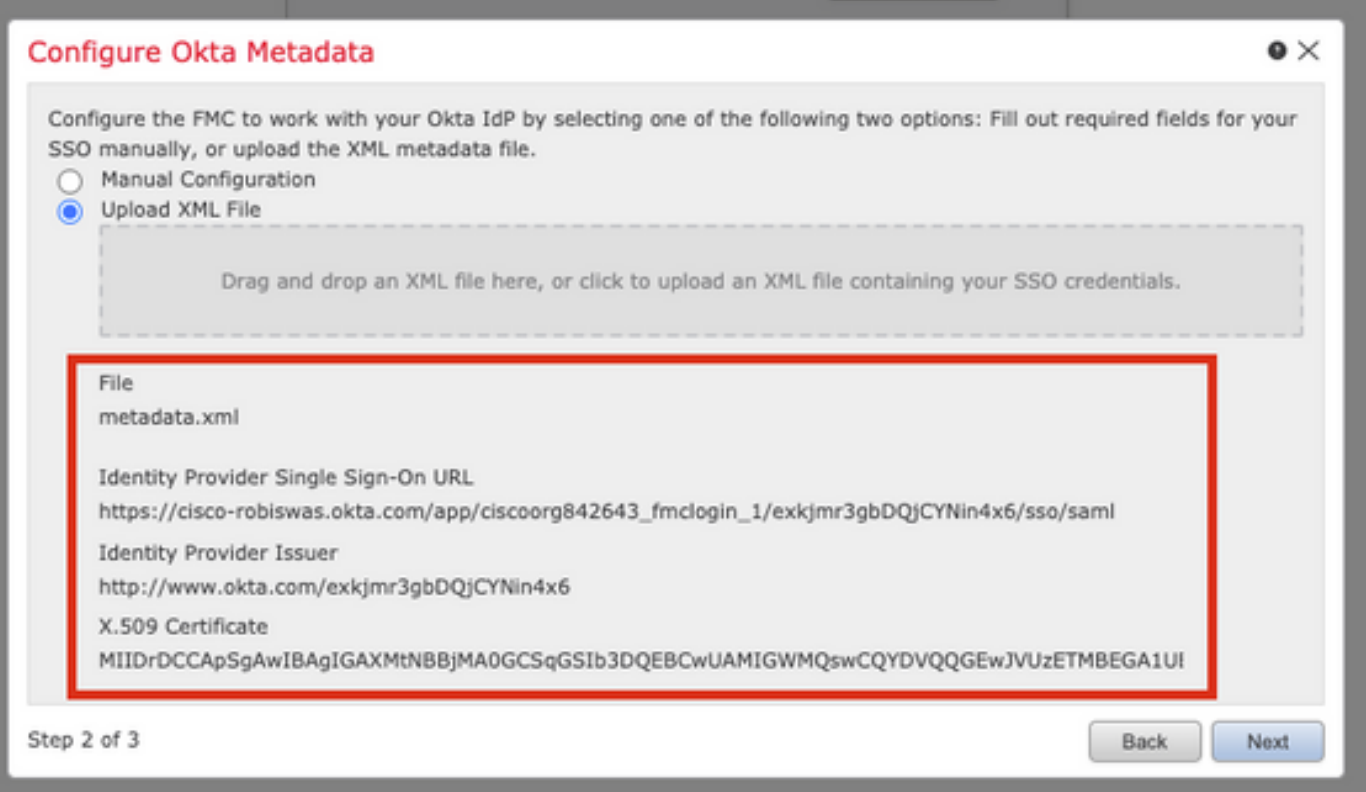

### ステップ7:メタデータを確認します。次の図に示すように[Save]をクリックします。

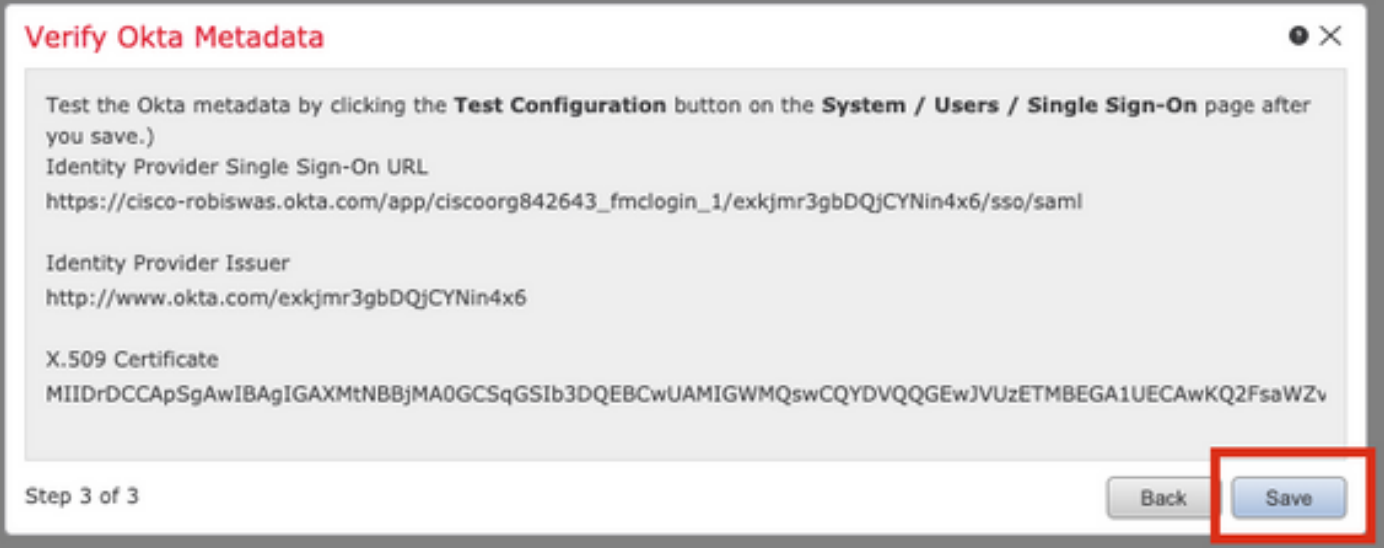

ステップ8:[Advanced Configuration]の下で[Role Mapping/Default User Role]を設定します。

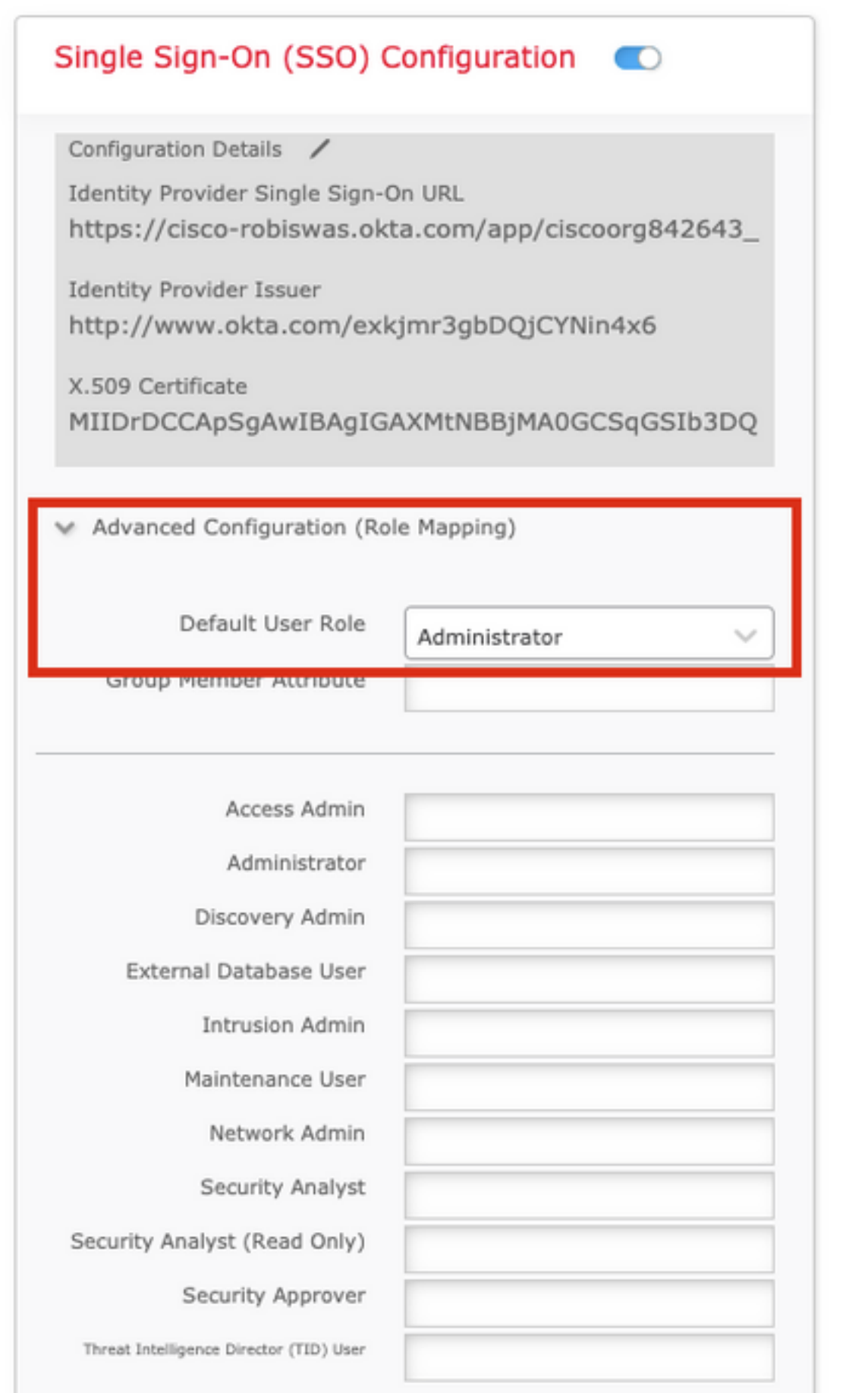

ステップ9:設定をテストするには、次の図に示すように[Test Configuration]をクリックします。

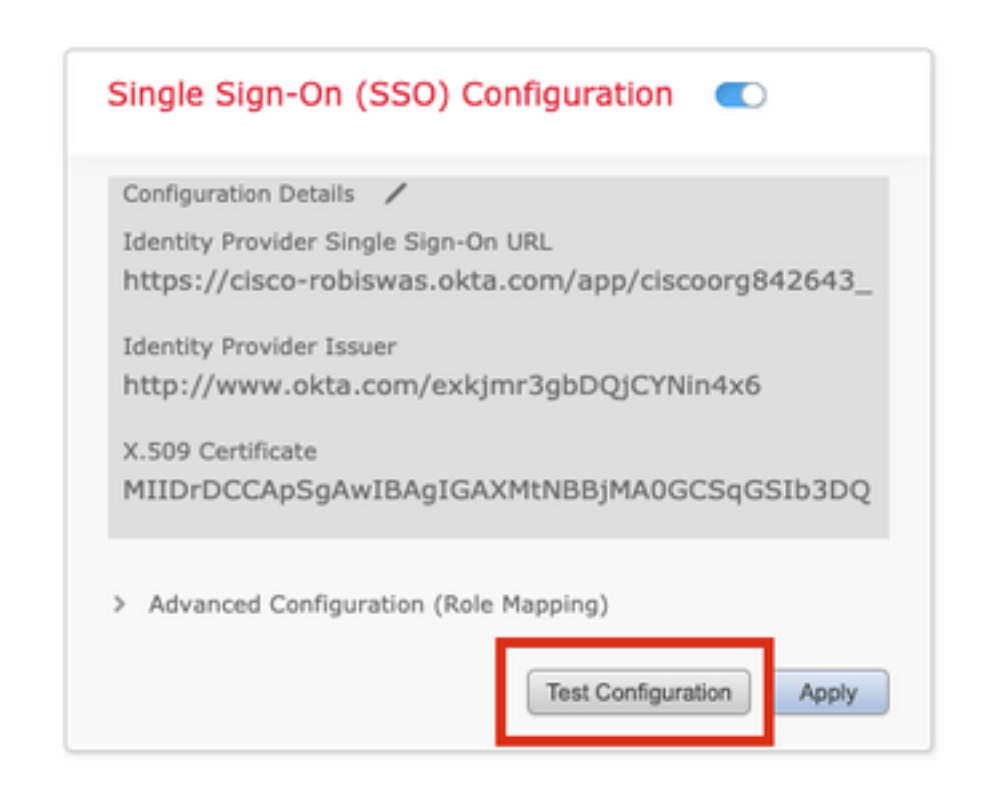

テストが成功した場合は、ブラウザの新しいタブに、次の図に示すページが表示されます。

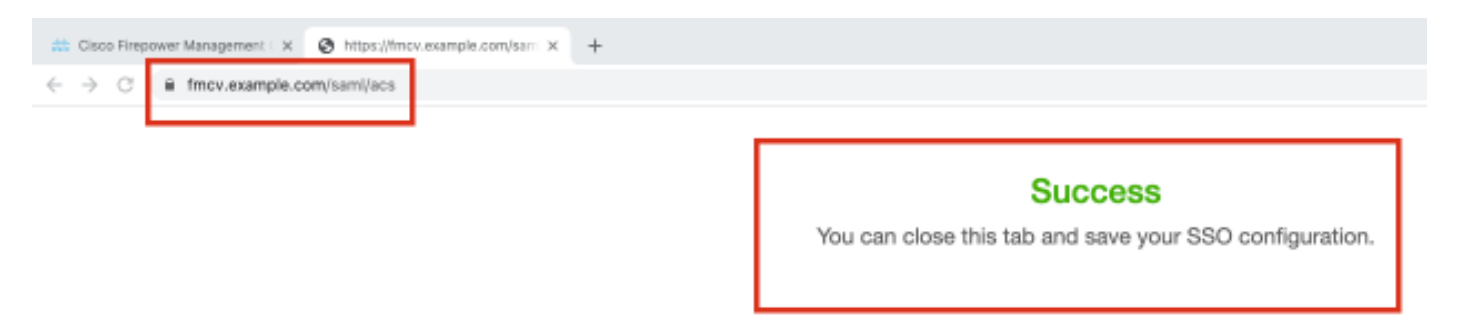

ステップ10:[Apply]をクリックし、設定を保存します。

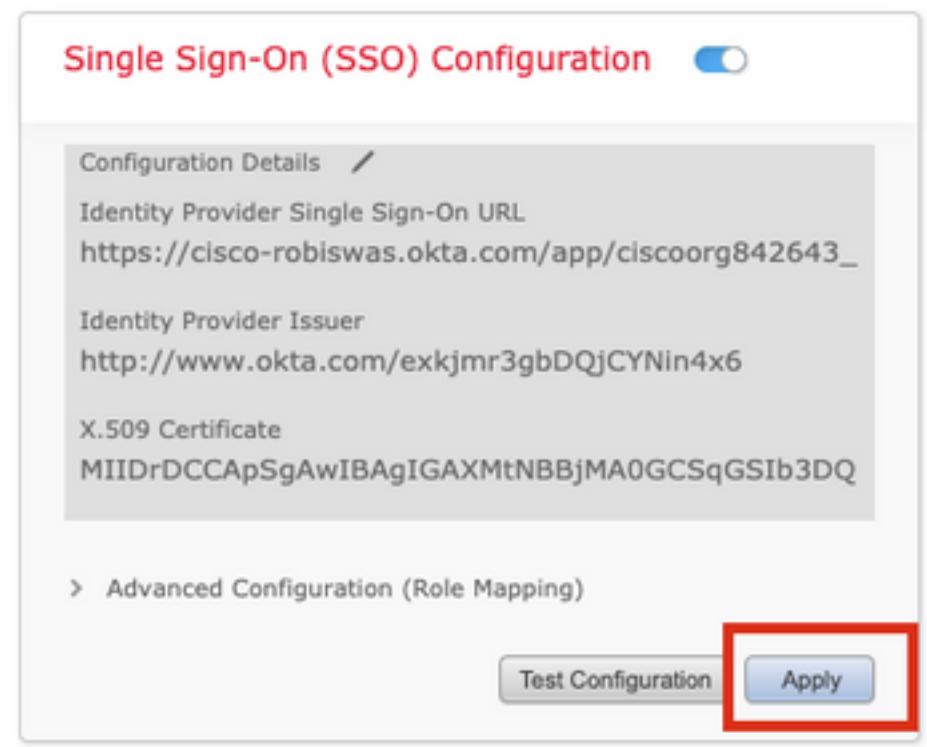

SSOを正常に有効にする必要があります。

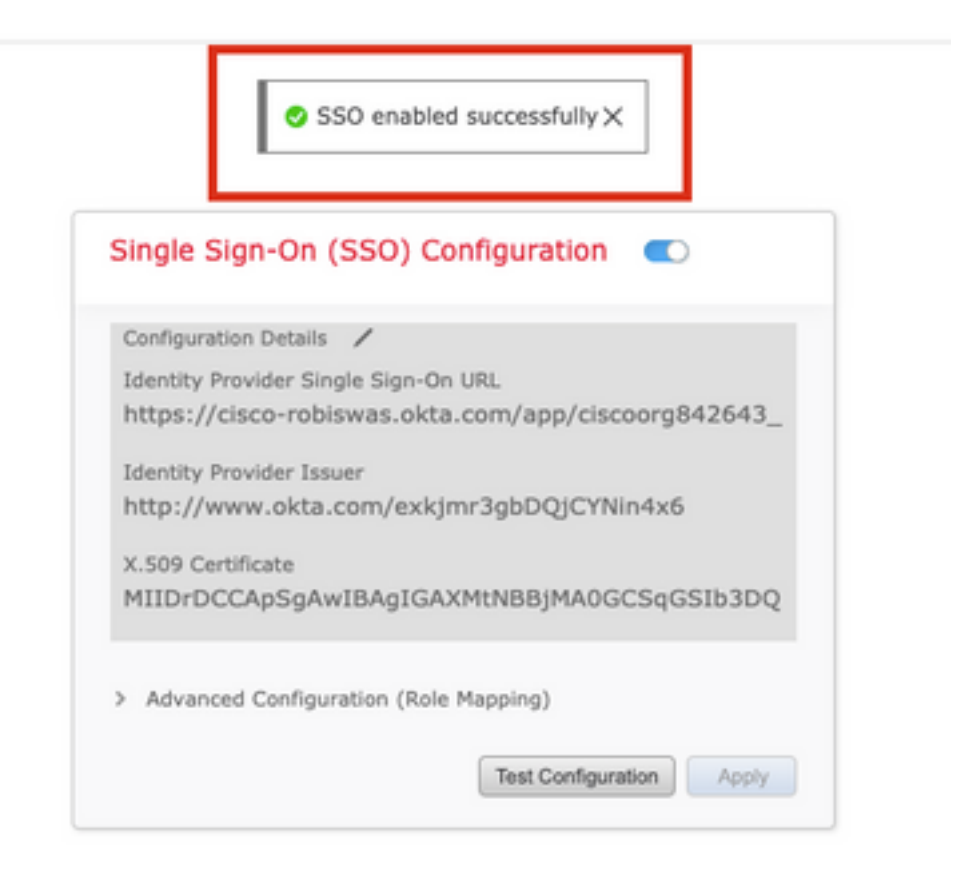

## 確認

ブラウザからFMC URL https://<fmc URL>に移動します。[シングルサインオン]をクリックします

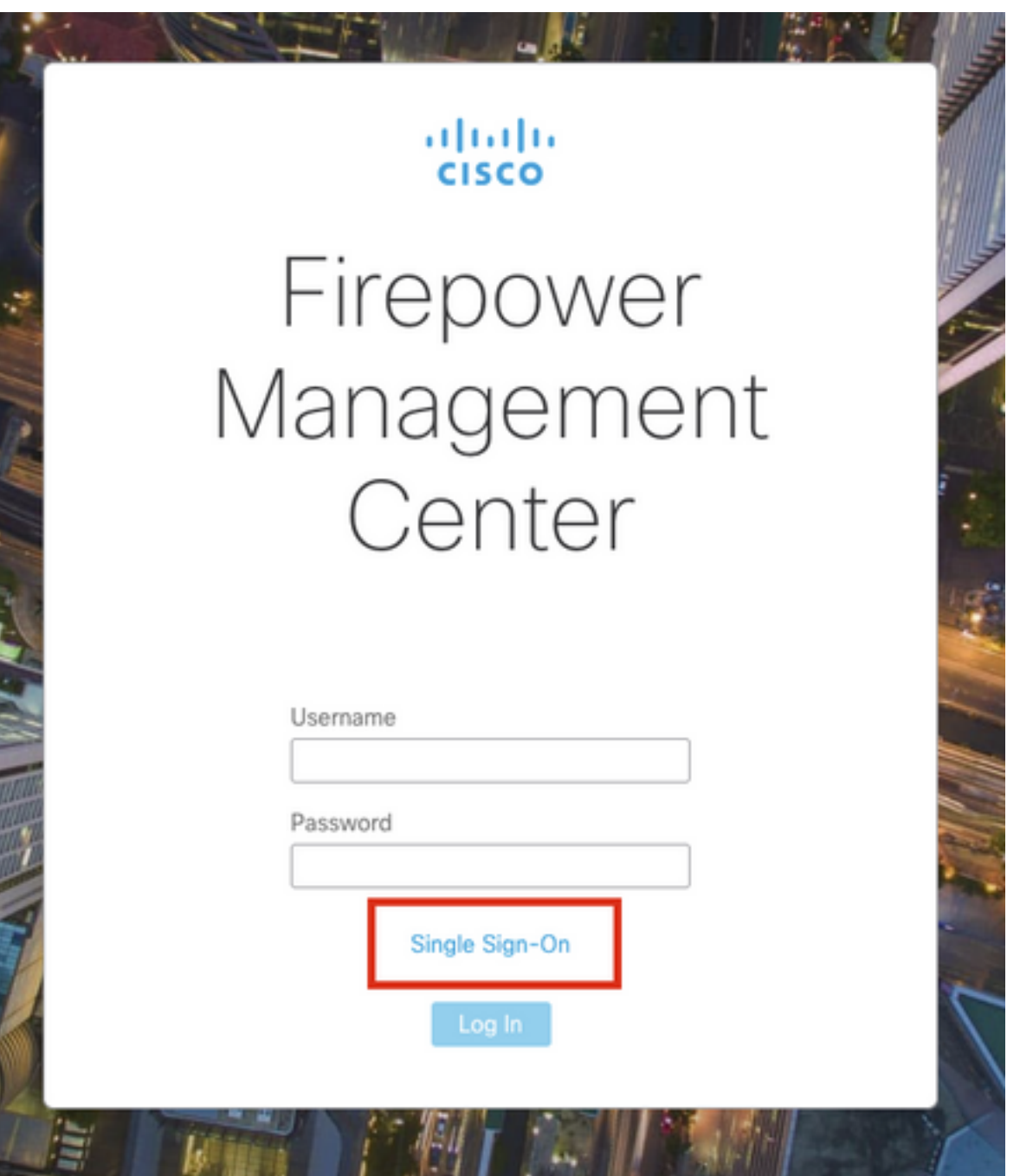

 $\circ$ 

iDP(Okta)ログインページにリダイレクトされます。SSOクレデンシャルを入力します。[サイン イン]をクリックします。

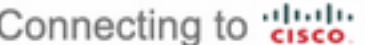

#### Sign-in with your cisco-org-842643 account to access FMC-

Login

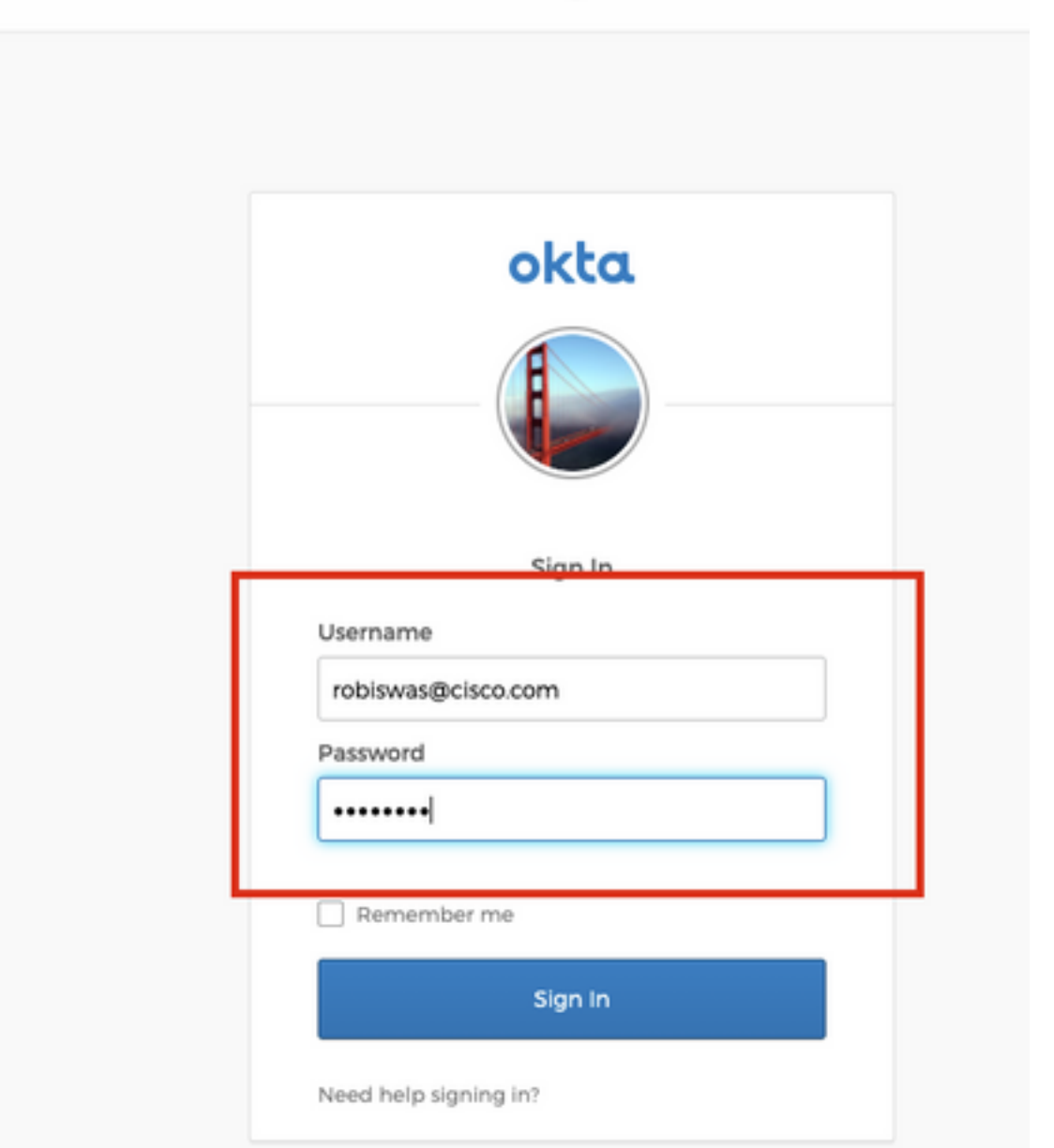

成功した場合は、ログインしてFMCのデフォルトページを表示できます。

FMCで、[システム(System)] > [ユーザ(Users)]に移動し、データベースに追加されたSSOユーザ を確認します。

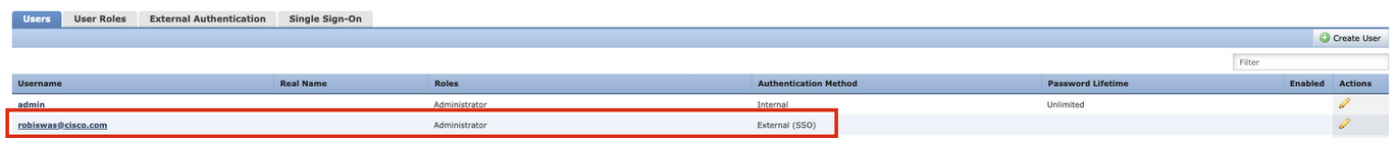